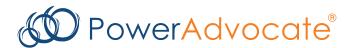

# Sourcing Intelligence® Quick Start for Suppliers

PowerAdvocate Sourcing Intelligence enables suppliers to access buyer documents and submit documents over a web-based sourcing platform.

#### Logging In

- 1. Launch a web browser and go to www.poweradvocate.com.
- 2. Click the orange Login button.
- 3. Enter your account User Name and Password (both are case-sensitive) and click Login.
- 4. Click the **Events** tab if it is not already displayed.

#### **Dashboard**

Your Dashboard lists the events you have been invited to. A line divides currently accessible events from others.

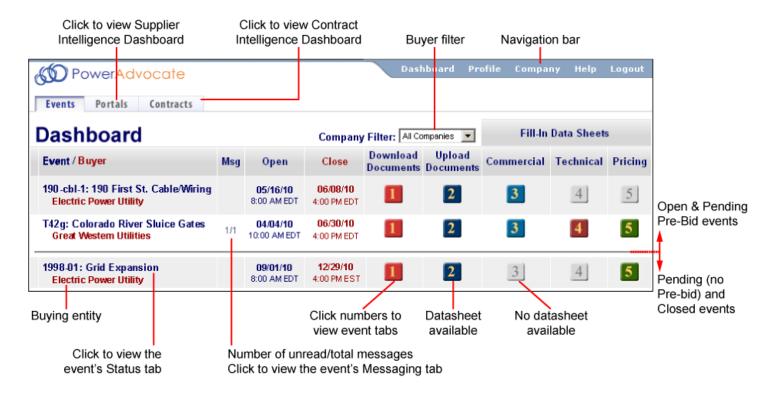

- Click an event name to view its Status tab, which displays a summary of your activity and key event dates. To view specific details of an event, click the buttons 1 2 3 4 5 to view the corresponding tab.
- To return to the Dashboard, click **Dashboard** in the navigation bar at the top of the window.
- An event will not appear on your Dashboard until the Bid Event Coordinator has added you as a participant.

In addition to the Events tab, you may also see:

- An **Opportunities** tab, if a buyer opens an event to all PowerAdvocate suppliers; you can review a high-level event description, and may request full access to the event.
- A Portals tab, if a buyer subscribes to PowerAdvocate Supplier Intelligence
- A Contracts tab, if a buyer subscribes to PowerAdvocate Contract Intelligence.

### **Downloading Bid Packages**

All of the buyer's bid package documents, including specifications and engineering drawings, are centrally stored on the PowerAdvocate platform. To view bid documents, click on your Dashboard or on the **1. Download Documents** tab from within the event.

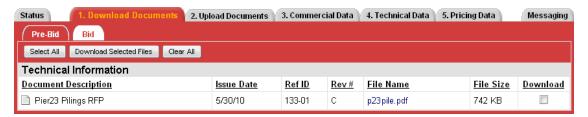

- You can access the Bid sub-tab after the bid opens. You can access Buyer documents before the event from a Pre-Bid sub-tab if the buyer requires a Pre-Bid submittal; the buyer must approve your submittal before you can access the Bid sub-tab. Likewise, you will see a Post Bid sub-tab if the buyer invites you to participate in post-bid negotiations.
- To view or download a document, click the file name; you may be prompted to open or save the file.
- To download multiple documents:
  - 1. Select the checkbox in the **Download** column for each document you wish to download, or click **Select AII**.
  - 2. Click Download Selected Files.
  - 3. Click **Start** to download a .zip file containing the selected documents.

#### **Uploading Documents**

To upload your documents, click 2 on your Dashboard, or on the 2. Upload Documents tab from within the event.

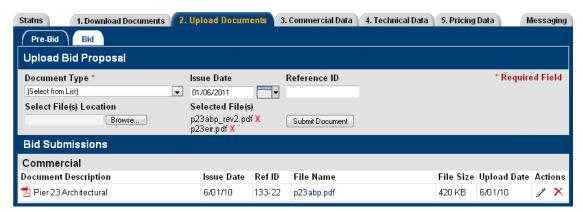

- As with the 1. Download Documents tab, you may be able to access and upload documents to Pre-Bid, Bid, and Post Bid sub-tabs as appropriate.
- To upload a document:
  - Specify a Document Type, and edit the Issue Date and Reference ID if necessary.
  - 2. Click **Browse**, navigate to and select the document, and then click **Open**; multiple files can also be compressed into one .zip file for upload.
  - 3. Click Submit Document.
- Late documents are accepted at the Buyer's option, but are flagged in red text.

## Sourcing Intelligence® Quick Start for Suppliers

#### **Completing Datasheets**

To view the event datasheets, click 3 4 5 on your Dashboard or on the 3. Commercial, 4. Technical, or 5. Pricing tabs from within the event. Buttons/tabs are grayed out (e.g., 3) if the buyer did not create a particular type of datasheet.

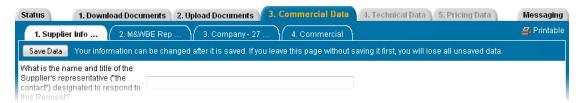

- Complete the datasheets over the course of the Bid Open period; datasheets may have multiple sub-tabs.
- Click Save Data often to avoid data loss. Once the bid closes, saved data is automatically submitted to the buyer.
- Once the bid closes, you are normally unable to modify datasheets. However, at the buyer's option, you may upload additional documents on the **2. Upload Documents** tab (which are flagged as being late).
- To view a printer-friendly version of a datasheet, click **Printable**.

### **Communicating with the Bid Event Coordinator**

Buyer companies use one of two communication options in Sourcing Intelligence: Email or PowerAdvocate Messaging.

#### **Email**

Click the \infty icon next to the Buyer Contact's name to contact them through your default email application (e.g., Outlook).

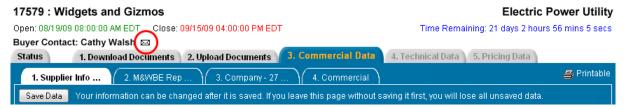

#### **PowerAdvocate Messaging**

To send a message to the Bid Event Coordinator (BEC), go to the **Messaging** tab and click **Create New Message**. To read or reply to a message from the BEC, click the message subject.

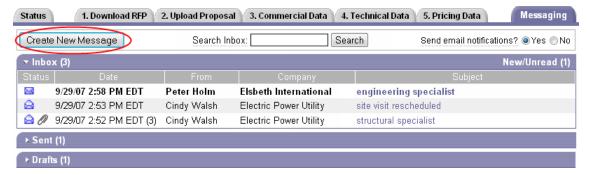

- You can send messages to the BEC and Buyer Team; replies are sent your Supplier Team and the Buyer Team.
- BECs can message the Buyer Team and all Supplier Teams at once; Supplier Teams can respond but not see other Supplier Teams' responses.
- Supplier Teams cannot message each other, or see other Supplier Teams' correspondence with the Buyer Team.
- You can receive external email notification of new PowerAdvocate messages.

# Sourcing Intelligence® Quick Start for Suppliers

### **Getting More Information**

Click Help on the navigation bar to display the online help.

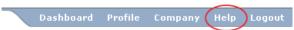

- Supplier documentation can be downloaded from the online help system.
- Call PowerAdvocate support at 857-453-5800 (Mon-Fri, 8 a.m. to 8 p.m. Eastern Time) or email support@poweradvocate.com.

May 2016

Support: 857.453.5800 Fax: 857.453.5656 Email: support@poweradvocate.com